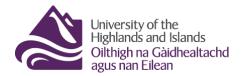

Educational Development Unit Aonad Leasachadh Foghlaim

## Embedding/Linking videos from the UHI Streaming Server

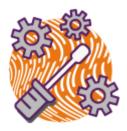

If you are using videos for teaching, they should all be uploaded to the <u>UHI</u> <u>streaming server Medial</u>. Once your videos are in Medial, you can then either embed the videos in Brightspace or provide students with a link to watch them. This guide will walk you through the steps necessary for embedding or linking a video from the UHI streaming server into your Brightspace modules.

## **Option 1 – Embedding a video from the UHI streaming server**

Go to your module and the content folder where you would like to add a video. Select the 'Upload/Create' drop-down menu (1) and select 'Create a File' (2). (Figure 1)

| Search Topics 🔍   | Migration ~                             | 🔒 Print               | Settings    |
|-------------------|-----------------------------------------|-----------------------|-------------|
| 호 Overview        | dd dates and restrictions               |                       | Published 🗸 |
| D Bookmarks       | d a description                         |                       |             |
| Course Schedule   | Upload / Create 🗸 Existing Activities 🗸 | 🚀 Bulk Edit           |             |
| Table of Contents | Upload Files d drop files here to crea  | ate and update topics |             |
| # Migration       | Video or Audio                          |                       |             |
|                   | Create a File                           |                       |             |
| Add a module      | Create a Link                           | (2)                   |             |
|                   | Add from Manage Files                   |                       |             |
|                   | Add Object from LOR                     |                       |             |
|                   | New SCORM/xAPI Object                   |                       |             |
|                   | New Checklist                           |                       |             |
|                   |                                         |                       |             |

Figure 1: Brightspace content area with Upload/Create button and drop-down menu

This will open the HTML editor for you. Give your file a name (1), and select the 'Insert Stuff' button (2). (Figure 2)

| Content Communication and Collaboration $\sim$ Course Tools $\sim$ Library Resources $\sim$ Help $\sim$ |  |
|----------------------------------------------------------------------------------------------------|--|
| Create a File in "Migration"                                                                            |  |
| Self-Export/Import                                                                                      |  |
| Paragr V B I U V E E Verda V Siz V V A X K                                                              |  |
| /content/enforced/7337-SAND_EO04CR/ Change Path                                                         |  |
| Publish         Save as Draft         Cancel                                                            |  |

Figure 2: Brightspace HTML editor with Insert Stuff button in the menu

Scroll down and select 'Enter Embed Code'. (Figure 3)

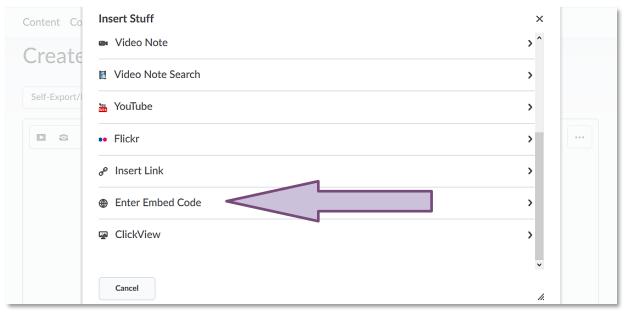

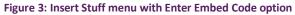

| Once you have clicked on 'Enter<br>Embed Code', a window will open,<br>where you will be able to enter the<br>embed code. (Figure 4) | Insert Stuff Enter Embed Code Enter the embed code for an object from anywhere on the web. Embed Code | ×  |
|----------------------------------------------------------------------------------------------------|----------------------------------------------------------------------------------------------------|----|
| Figure 4: Enter Embed Code window                                                                                                    | Next Back Cancel                                                                                      | h. |

Go to the UHI streaming server and select the video you would like to embed. Once the video has opened, select the share symbol (  $\leq$  ) at the top right-hand side corner. (Figure 5)

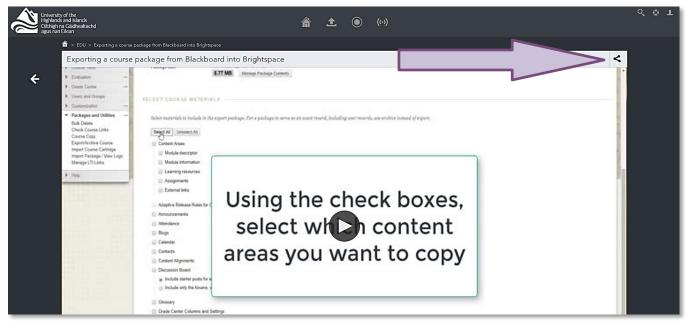

Figure 5: A video in the streaming server and the share symbol in the top right-hand corner

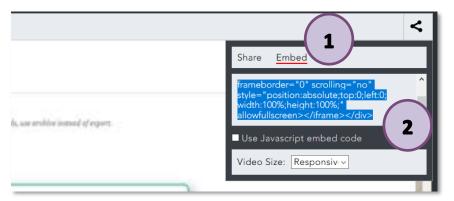

Once you have clicked on the share symbol, a menu will open. Select 'Embed' (1) and copy the embed code (2). (Figure 6)

Figure 6: Share area in the streaming server and the video embed code

Go back to Brightspace and paste the embed code into the text field (1). Click on 'Next' (2). (Figure 7)

| Er | nter Embed Code                                                                                                    |      |
|----|----------------------------------------------------------------------------------------------------|------|
|    | er the embed code for an object from anywhere on the web.<br><b>bed Code</b>                                                                                                    |      |
| 5  | div style="position:relative;padding-bottom:56%;padding-top:20px;height:0;"> <iframe<br>rc="https://stream.uhi.ac.uk/player?autostart=n&amp;fullscreen=y&amp;width=0&amp;height=0&amp;videoId=44974620&amp;<br/>captions=n&amp;chapterId=0" frameborder="0" scrolling="no" style="position:absolute;top:0;left:0;<br/>vidth:100%;height:100%;" allowfullscreen&gt;</iframe<br> |      |
|    |                                                                                                    | , ci |
| 2  | Next Back Cancel                                                                                                    |      |

Figure 7: Brightspace Enter Embed Code window with pasted embed code from the streaming server

You will get a notification asking if you want for the video to be embedded since it comes from another website. Click 'Allow'. (Figure 8)

| Insert Stuff                                                                                                    | ×        |
|----------------------------------------------------------------------------------------------------|----------|
| Refresh Preview                                                                                                    | ^        |
| We blocked this for you<br>https://stream.uhi.ac.uk/player<br>This media is from another<br>website.<br>Do you want to allow it?<br>Allow Always trust this URL |          |
| Insert Back Cancel                                                                                                    | ×<br>//. |

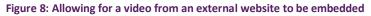

You will now see a preview of the video you are embedding (1). Click on 'Insert' (2). (Figure 9)

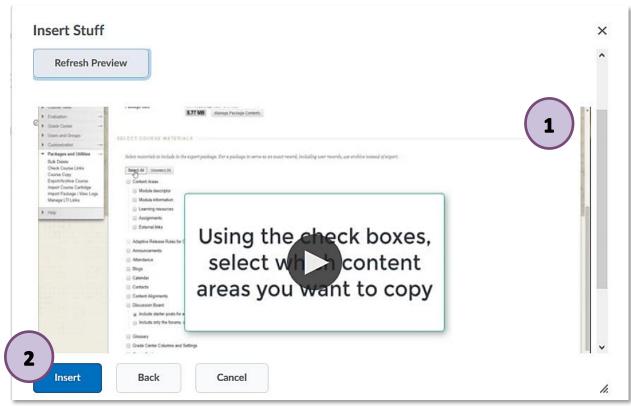

Figure 9: Preview of embedded video and blue Insert button

| Once you have        | Create a File in "Migration"                                                                                                    |
|----------------------|----------------------------------------------------------------------------------------------------|
| clicked on 'Insert', | Self-Export/Import Select a Document Template V                                                                                                    |
| you will be taken    |                                                                                                    |
| back to the HTML     | $\square \odot \sigma^{\circ} \bullet \qquad Format  \lor  B  I  \sqcup  \bullet  \Xi  \Xi  \blacksquare  \bullet  Verda  \lor  Siz_2  \lor  \blacksquare  \bullet$                                                                                                    |
| editor. If you are   | Entratum     Contenti     Gasta Genter                                                                                                    |
| happy with what      | Source and Groups     Commonweal     Commonweal     Commonweal     Commonweal     Commonweal     Sector meterials in include in the export peakage. For a panhage to serve as on exact researd, including user researds, use and/or install of export.     Sector meterials in include in the export peakage. For a panhage to serve as on exact researd, including user researds, use and/or install of export.                                                                                                    |
| the video looks      | Check Corese Lakis Course Care Equivily. Course Care Equivily. Cou |
| like, click on       | Import Package (View Lags III) window Window Window III)<br>Manage (T) Livias III) Madake Minatann III)<br>III Maning III Lawing Issances III Assignments                                                                                                    |
| 'Publish'. (Figure   | Appendixes Using the check boxes,                                                                                                    |
| 10)                  | select which content                                                                                                    |
|                      | A⁄ ⊕⁄ ↔ Eq. 2                                                                                                    |
|                      | /content/enforced/7337-SAND_EO04CR/ Change Path                                                                                                    |
|                      | Publish                                                                                                    |

Figure 10: HTML editor with video in it and blue Publish button

Your video has now been successfully embedded.

## **Option 2 – Linking to a video from the UHI streaming server**

Go to your module and the content folder where you would like to add a video. Select the 'Upload/Create' drop-down menu (1) and select 'Create a Link' (2). (Figure 11)

| Content Communica | ation and Co | ollaboration 🗸 Course Tools 🖌 Library Resources 🖌 Help 🗸 |         |             |
|-------------------|--------------|----------------------------------------------------------|---------|-------------|
|                   | ٩            | Migration ~                                              | 🖶 Print | 🔅 Settings  |
| 토 Overview        |              | Add dates and restrictions                               |         | Published 🗸 |
| Bookmarks         | (1           | d a description                                          |         |             |
| Course Schedule   |              | Upload / Create 🗸 Existing Activities 🗸 🏈 Bulk Edit      |         |             |
| Table of Contents | 1            | Upload Files                                             |         | <b>~</b>    |
| II Migration      | 1            | Video or Audio                                           |         |             |
| Add a module      |              | Create a File                                            |         |             |
| Add a module      |              | Create a Link                                            |         |             |
|                   |              | Add from Manage Files                                    |         |             |
|                   |              | Add Object from LOR                                      |         |             |
|                   |              | New SCORM/xAPI Object                                    |         |             |
|                   |              | New Checklist                                            |         |             |

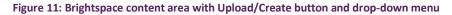

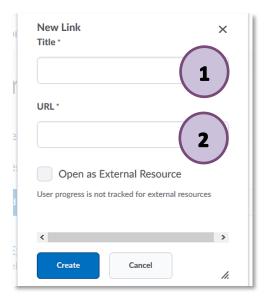

Web: Educational Development Unit website

Once you have clicked on 'Create a Link', a window will open, where you will be able to enter a title for your link (which will appear in the table of contents) (1) and the URL of your link (2). (Figure 12)

Figure 12: New link creation window

Go to the UHI streaming server and select the video you would like to link to. Once the video has opened, select the share symbol ( < ) at the top right-hand side corner. (Figure 13)

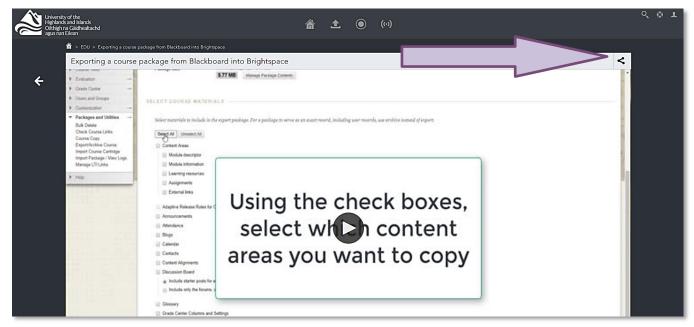

Figure 13: A video in the streaming server and the share symbol in the top right-hand corner

Once you have clicked on the share symbol, a menu will open. Select 'Share' (1) and copy the URL (2). (Figure 14)

| 1 <                                        |  |
|--------------------------------------------|--|
| <u>Share</u> Embed                         |  |
| https://stream.uhi.ac.uk/Player/44974620 2 |  |

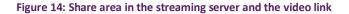

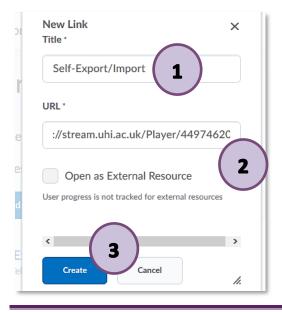

Go back to Brightspace. Give your link a title (1) and paste the URL into the URL field (2). Click on 'Create' (3). (Figure 15)

A link to your video has now been successfully created.

Figure 15: New link creation window with title, URL and blue Create button

Web: Educational Development Unit\_website